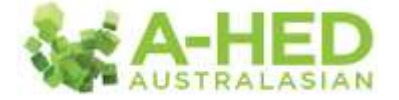

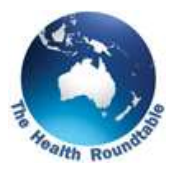

## **Tutorial 7: Consultant Appraisal – LOS**

*Scenario: Where can I find LOS for Consultant Appraisals?*

Welcome to the A-HED series of tutorials.

In this tutorial, we'll be exploring data on length of stay for appraising consultants.

First up I need to find the correct report to drill in to. In the modules tab, select "*Operational Efficiency*" then click on "*2.1 Length of Stay*".

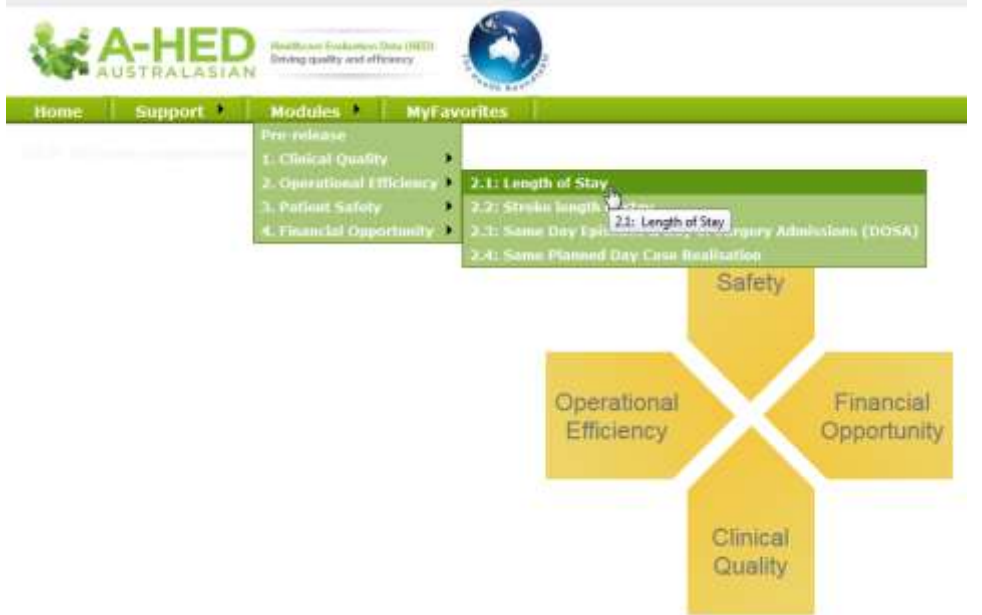

This will open on a cover page which describes the methodology details and other related information. As usual, I'll select the first tab "*Length of Stay Overview*" then "*show filter*".

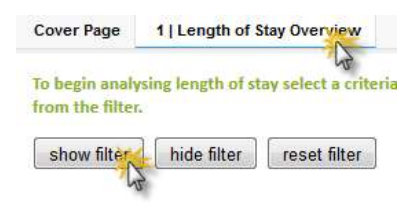

I'll leave the time period set for all and collapse it. I'm using the organisation "*Eagle*" for this example which is a QLD hospital, so under the organisation filter; I'll deselect all then select "*QLD*" only under Australia.

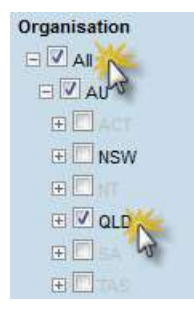

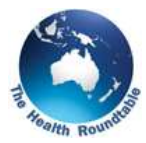

I will then move away from the filters and select the primary measure to review. In this case I'm going to leave it at its default "*RSI*" or "relative stay index". For more information on RSI refer to the cover page.

Then I'm going to click on the bar next to "*Eagle*". As you can see the Eagle bar is now highlighted in blue.

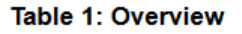

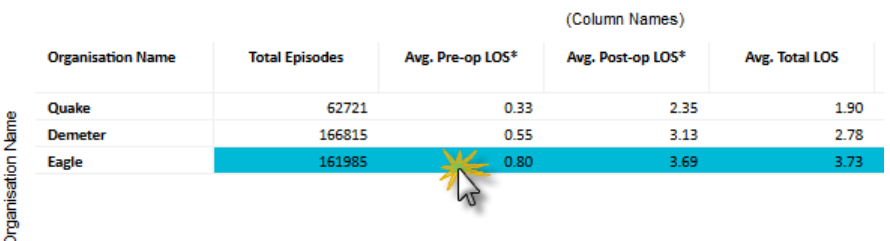

Now I can move on to tab 2 "*Length of Stay Trend Analysis*". In Figure 2 "*Time Series*" I can select different periods of time. I'm going to swipe over 2013/14.

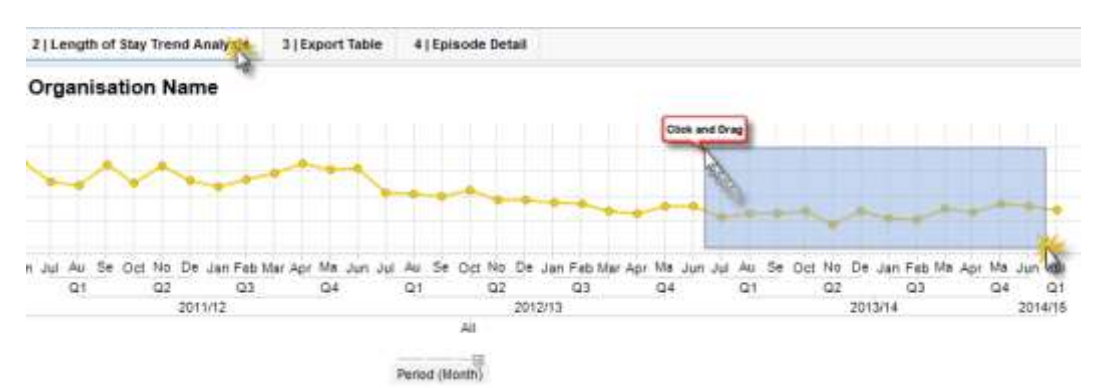

Figure 3 has now populated with a series of boxes, or a "Density Map". To the right of the Density Map I can select how I'd like the map to be split. In this case, as I am interested in RSI by Clinician, so I'm going to select "*Clinical Subunit*" as the measure.

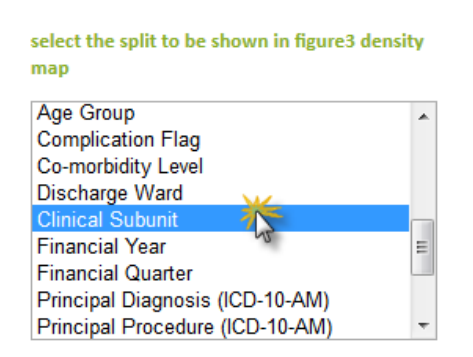

The density map reads like this:

- The darker the box, the higher the number of episodes.
- The larger the box, the higher the RSI value.

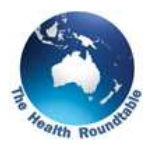

In this example, I'm going to look for a clinician with a high RSI, and also a large volume of episodes, by finding a large box that's also dark in colour. If I hover the mouse over this, we can see that Clinical Subunit (or Clinician) 1255, had 348 episodes and an RSI of 148. The Health Roundtable suggests organisations encrypt clinicians' names, for confidentiality reasons. For a mapping table of Clinical Subunit, contact your A-HED Data Liaison super user. Go to the "*Support*" menu for their details.

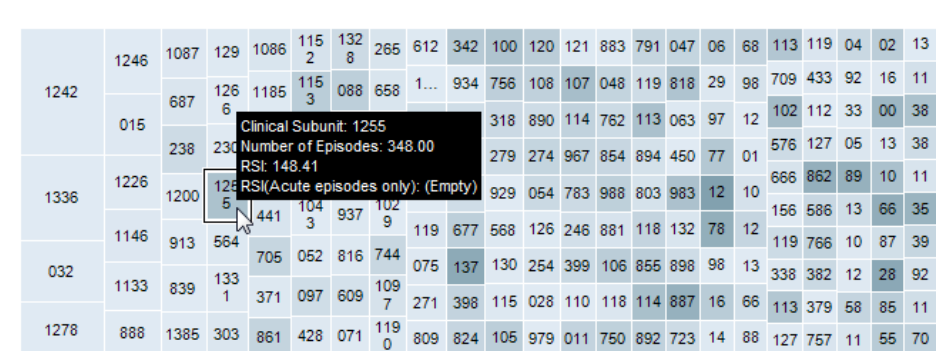

I Figure 3: Tree Map showing RSI and Number of Episodes by Clinical Subunit

Before moving to the next tab "*Export Table,*" I will need to select what I wish to export. In this example, I'm going to select the entire table of clinicians in figure 3, by left-clicking my mouse and swiping over all the boxes.

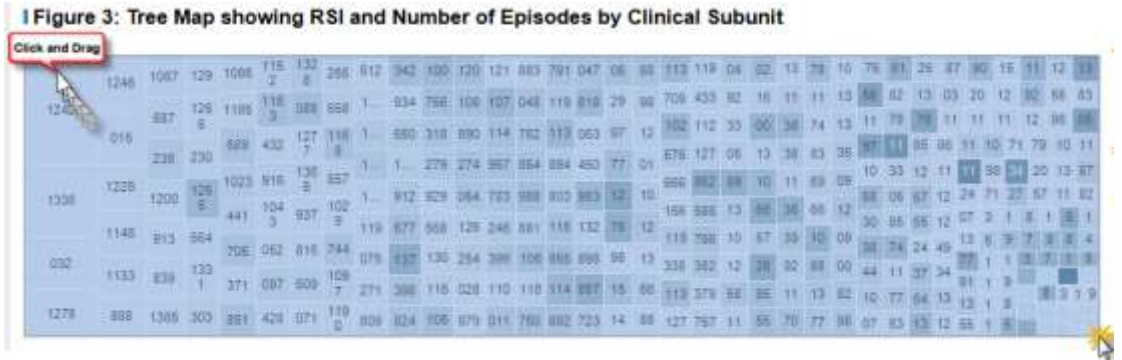

Then I can move to the export table, which allows you to see various Length of Stay measures. You can split the data by one or more categories, such as discharge department and clinician. To do this, leave "*Discharge Department*" selected as a row heading then, using the control key, select "*Clinical Subunit*".

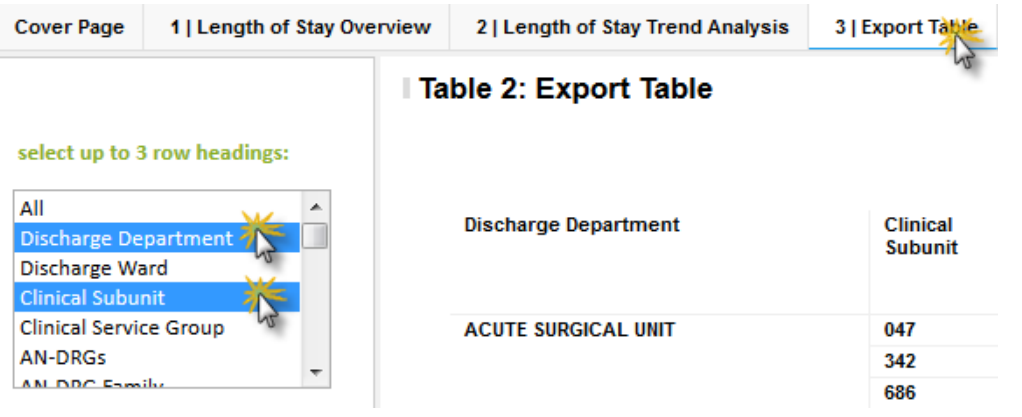

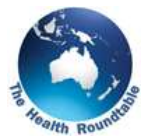

To export this information, right-click on the table and select "*Export Table*". An Excel file will be generated.

## Table 2: Export Table

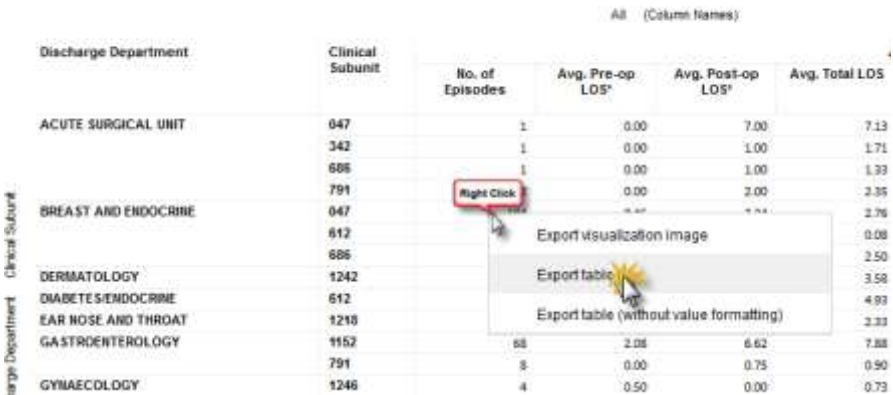

To view Length of Stay at patient episode level for a consultant or group of consultants, highlight the data rows for consultants of interest. As with other graphs, if you wish to select more than one row of data, you will need to hold down the control key on your keyboard as you select each one. The rows selected will appear in red.

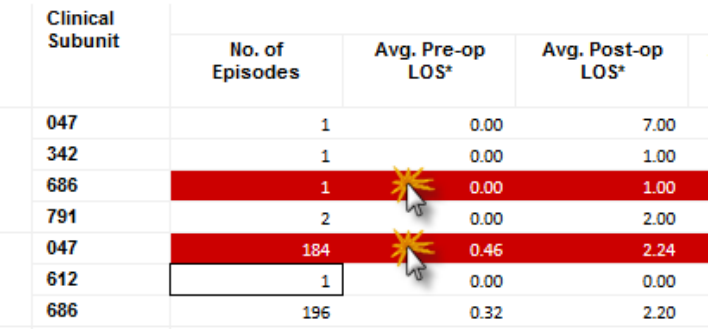

Now we can move to tab 4 "*Episode Detail*" to view detailed information and Length of Stay at Patient Level for the clinician.

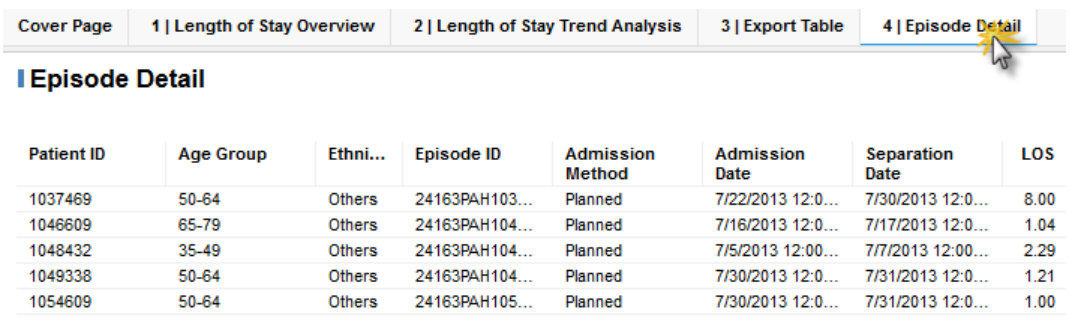

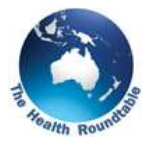

To focus information on one clinician only, return to Tab 1 "*Length of Stay Overview*", then in the "*Clinical Subunit*" filter, select from there the clinician's code of interest. For example, type 1255, hit enter, and then click on that number.

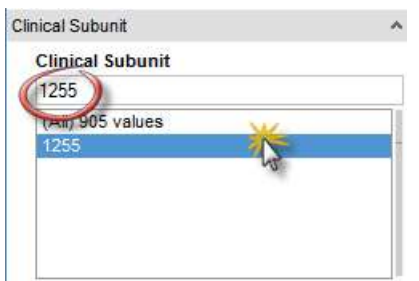

Table 1 shows how this clinician is performing on various Length of Stay measures. Figure 1 shows a visual breakdown for the selected measure (RSI). You can split it by various categories. For example. admission method, co-morbidity level, etc.

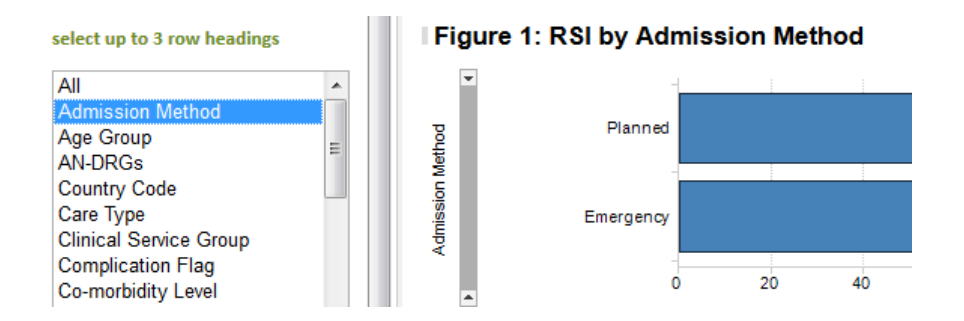

Click on Tab 2 to see the time series for that clinician.

Please have look at the other tutorials for more information on using A-HED to drill into other reports for various scenarios.